# MR-Filter 設定マニュアル

・目次

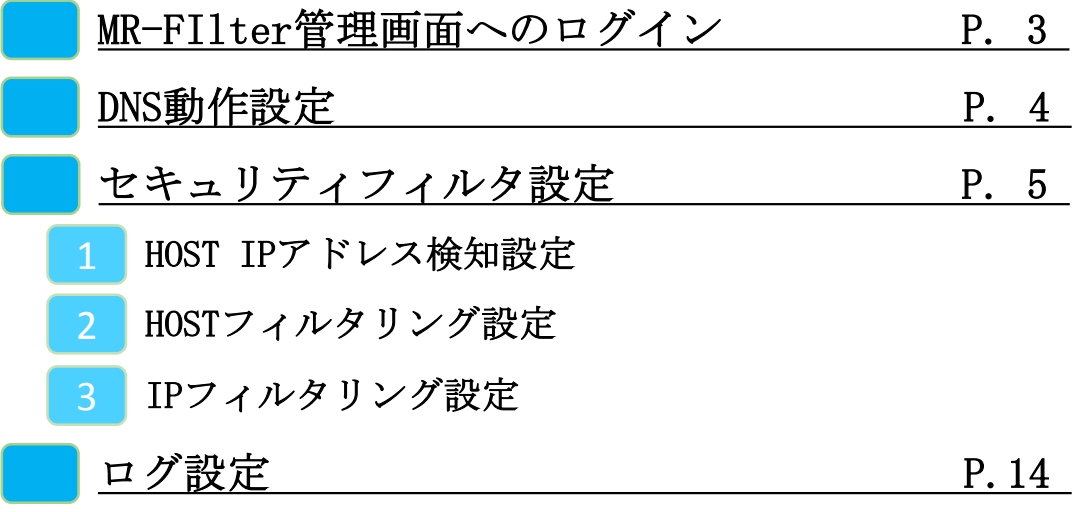

#### **MR-FIlter管理画面へのログイン**

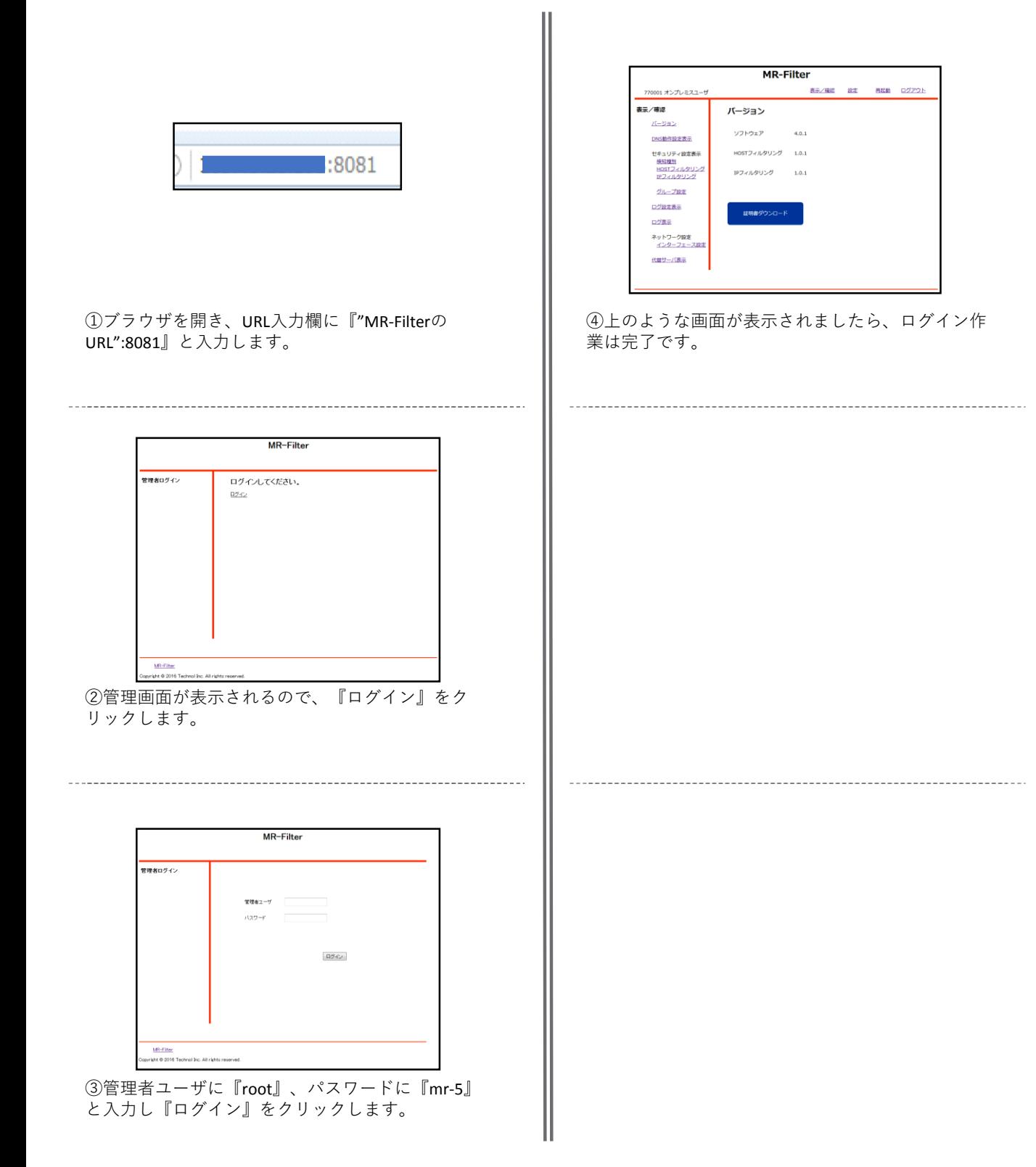

#### **DNS動作設定**

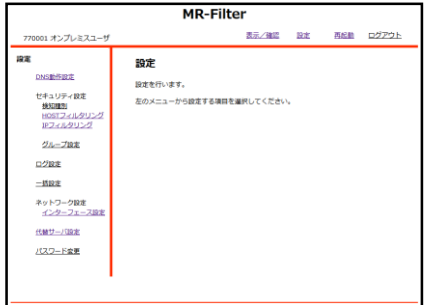

①管理画面にログイン後、右上『設定』をクリック || 4以上でDNSの動作設定は完了です。 し、左側『DNS動作設定』をクリックします。

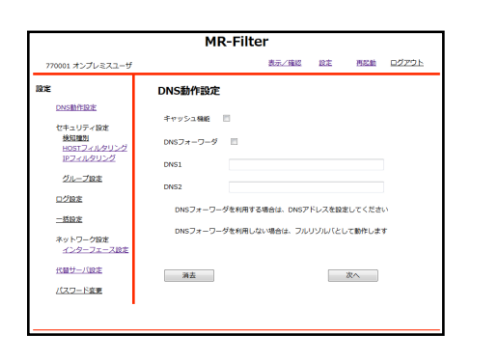

②キャッシュ機能とDNSフォワーダ機能をチェック ボックスで選択し、『次へ』をクリックします。 (DNSフォワーダとして動作させない場合はフルリゾ ルバで動作します)

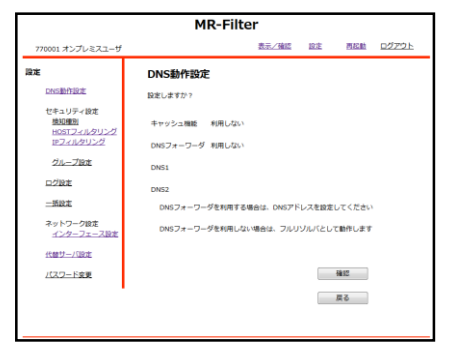

③設定内容を確認し、『確認』をクリックします。

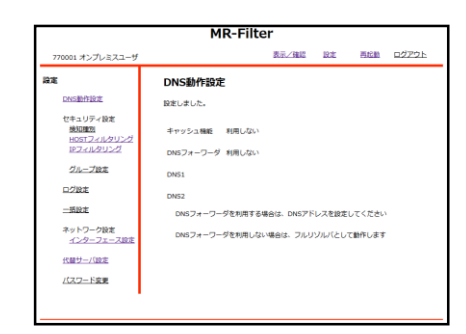

#### **HOST,IPアドレス検知設定**

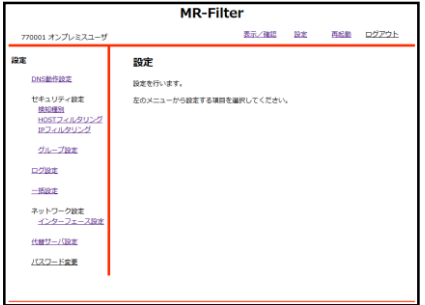

①管理画面にログイン後、右上『設定』をクリック し、左側『検知種別』をクリックします。

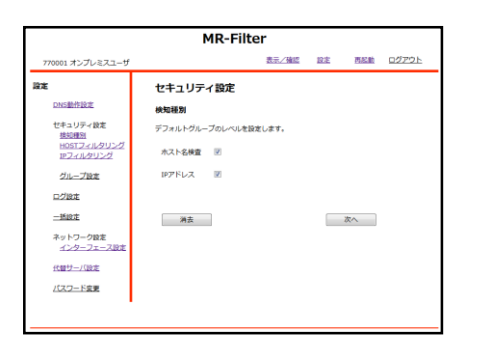

②検知したい項目のチェックボックスをクリックし、 『次へ』をクリックします。

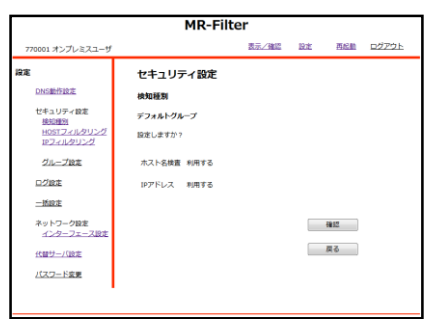

③設定を確認し、よければ『確認』をクリックしま す。

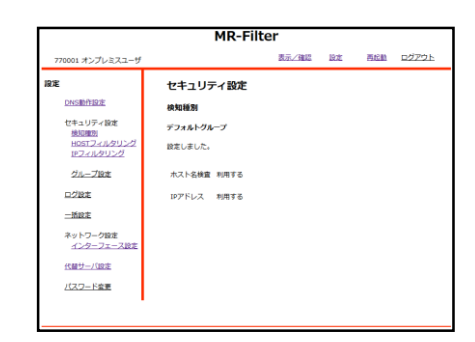

#### ④以上でHOST,IPアドレス検知設定は完了です。

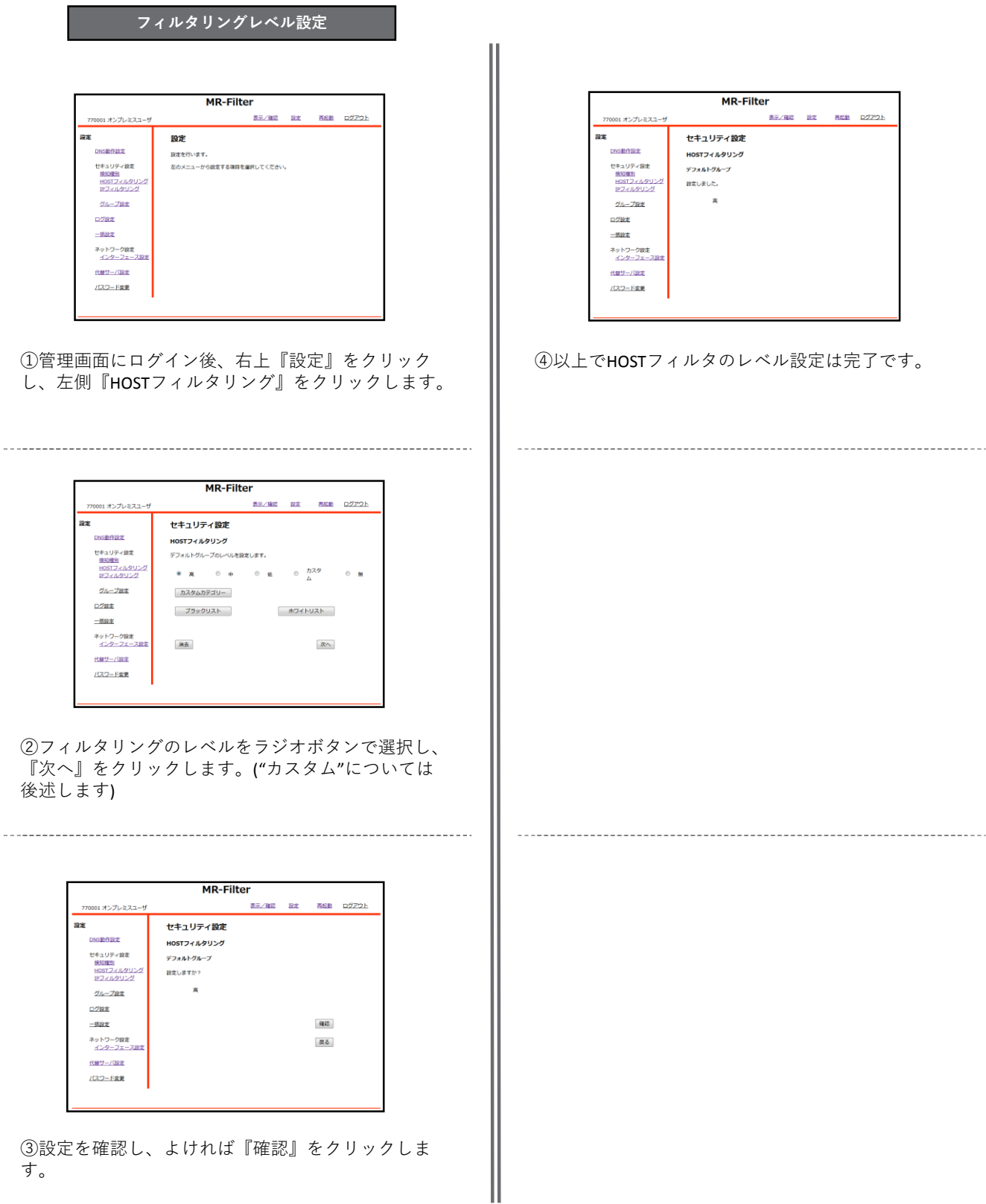

す。

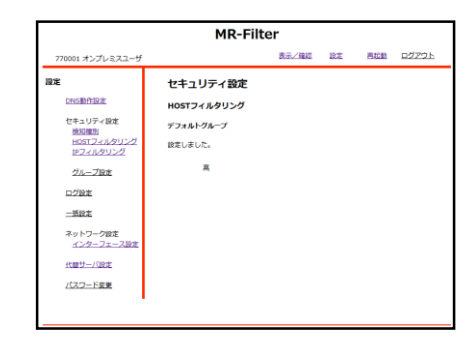

)以上でHOSTフィルタのレベル設定は完了です。

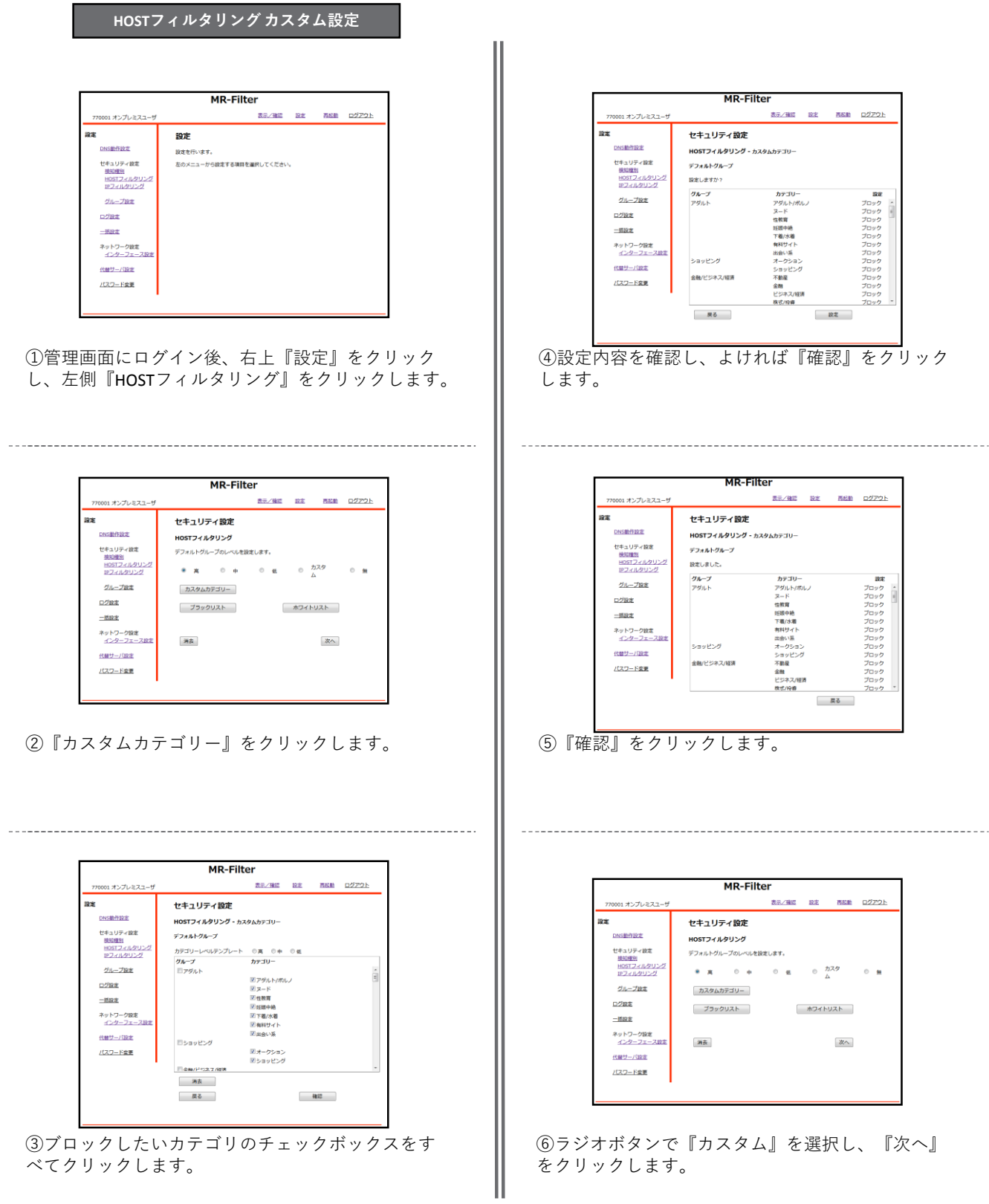

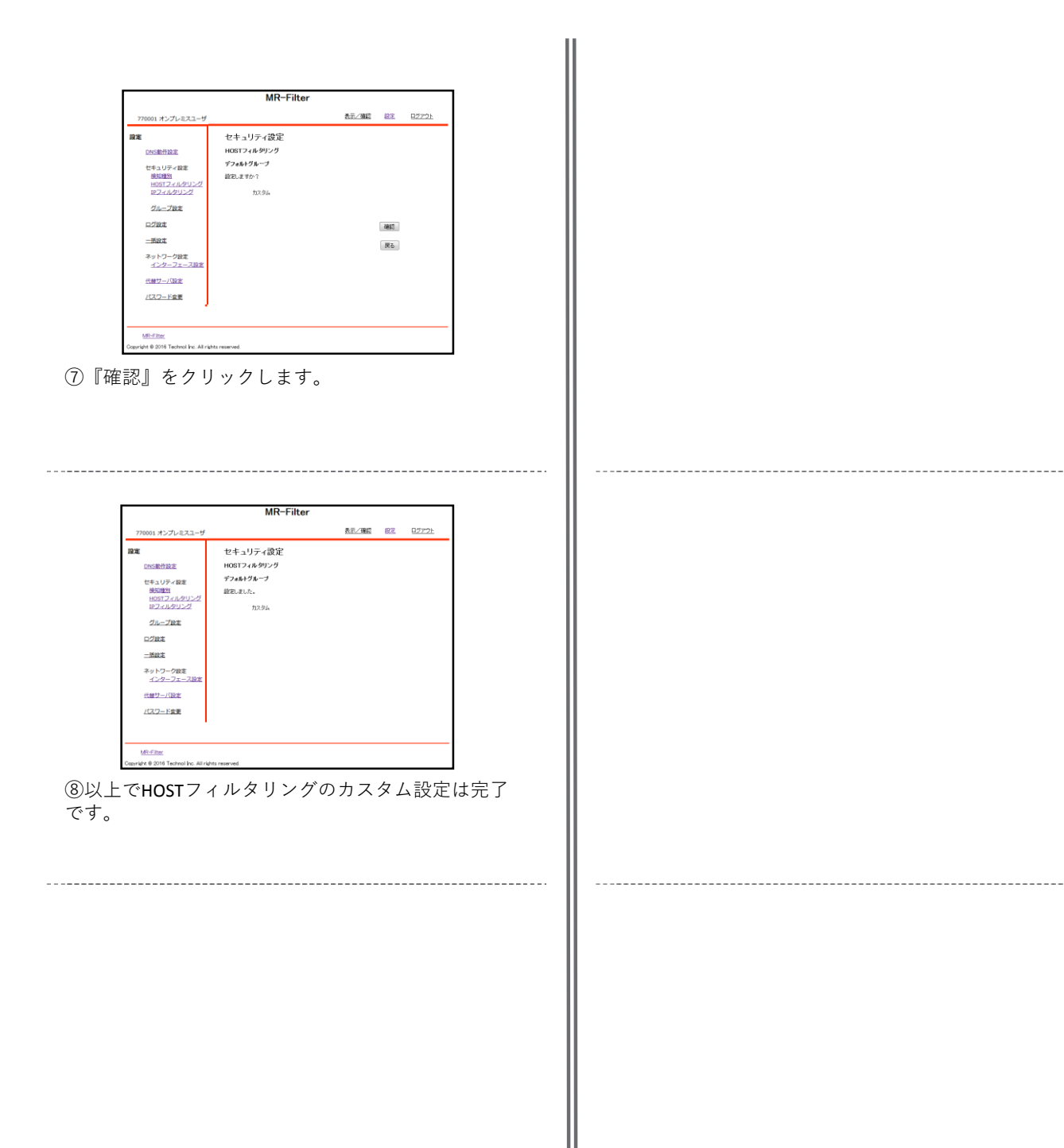

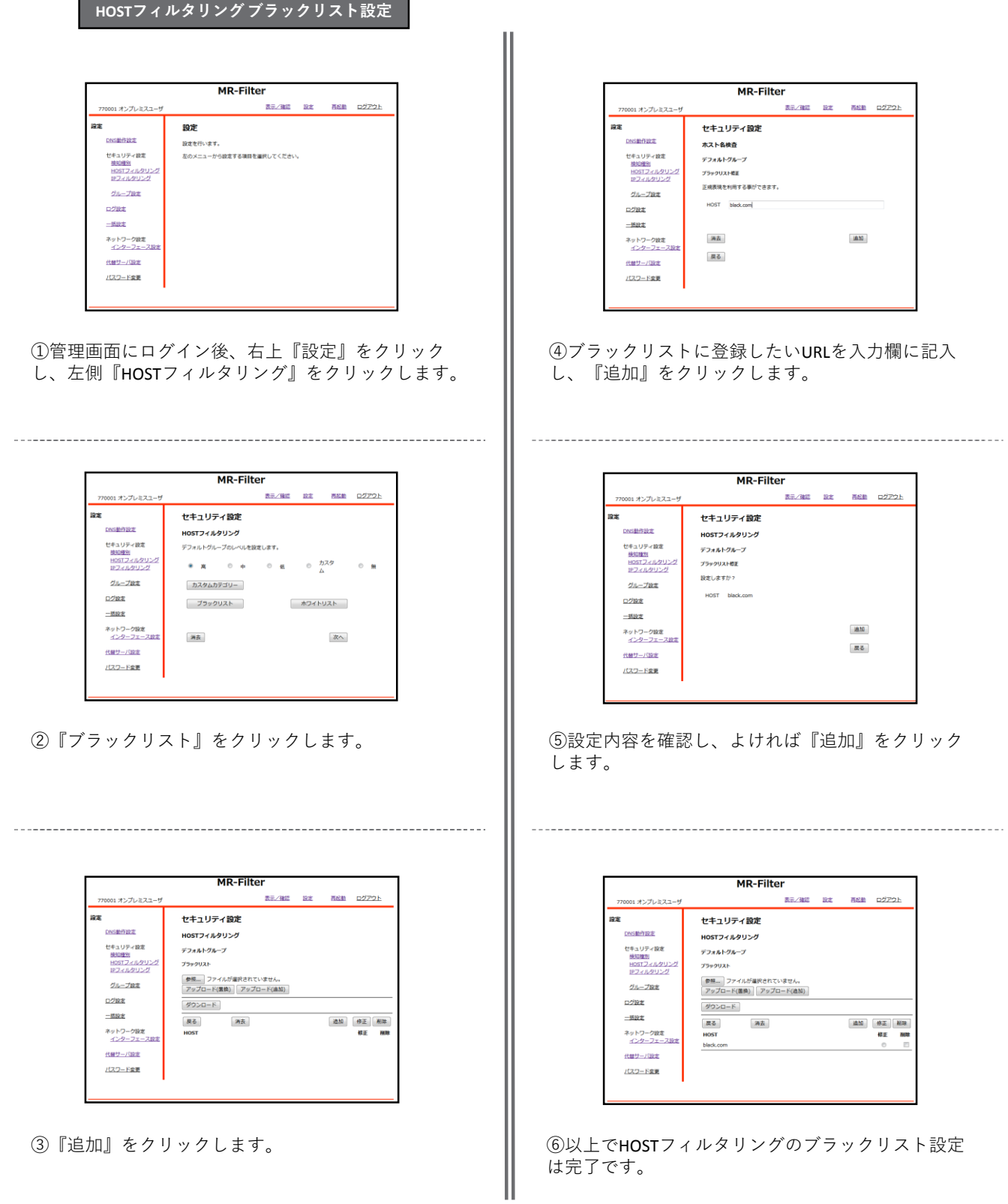

 $\sim$   $-$ 

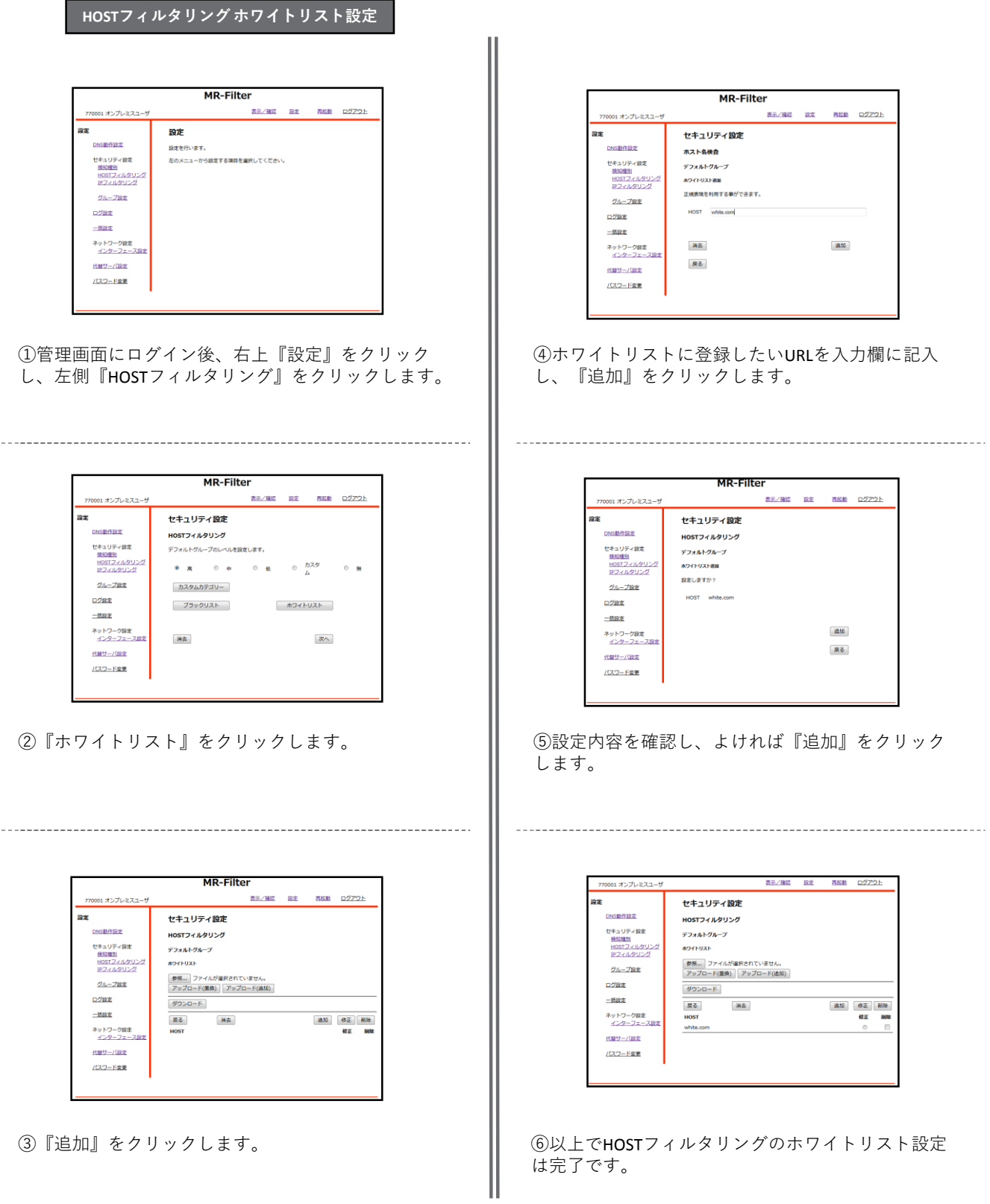

#### **IPフィルタリング設定**

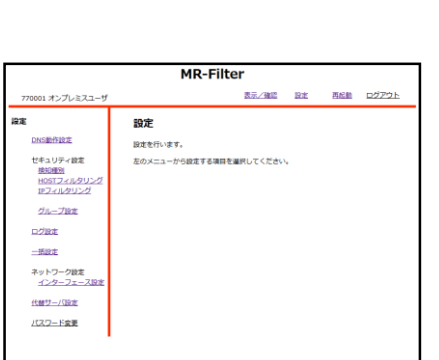

**フィルタリングレベル設定**

①管理画面にログイン後、右上『設定』をクリック し、左側『IPフィルタリング』をクリックします。

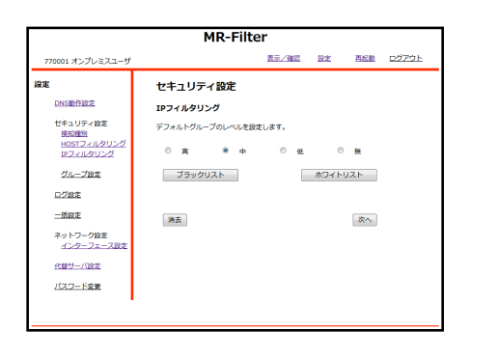

②フィルタリングのレベルをラジオボタンで選択し、 『次へ』をクリックします。

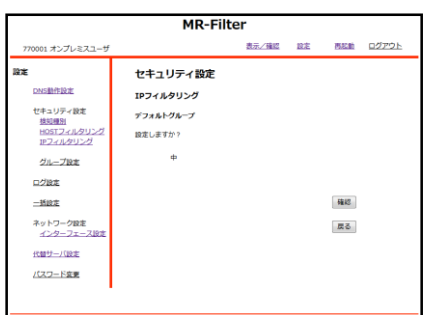

③設定を確認し、よければ『確認』をクリックしま す。

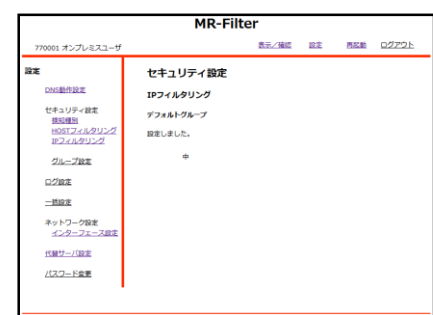

④以上でIPフィルタのレベル設定は完了です。

# **IPフィルタリング設定**

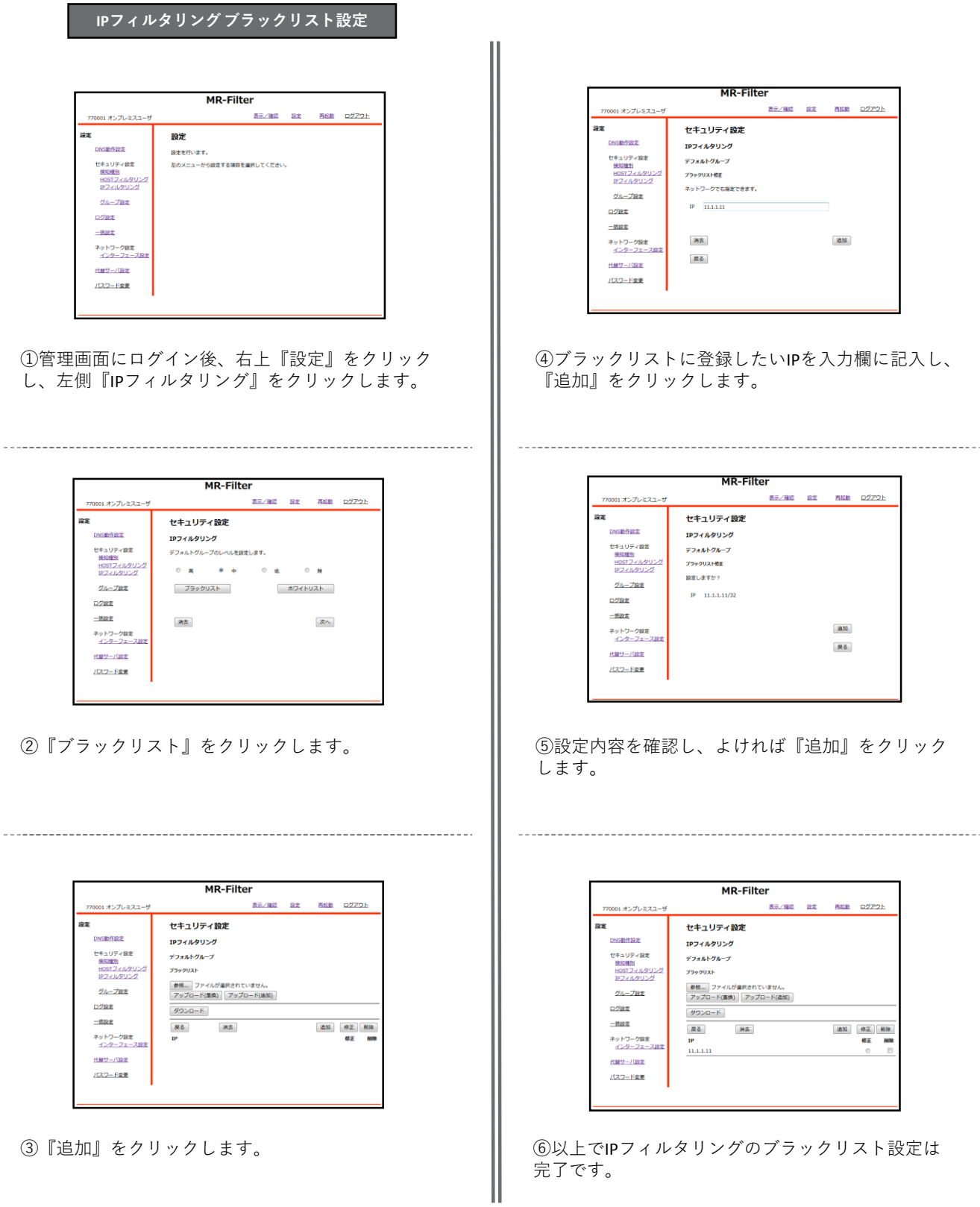

# **IPフィルタリング設定**

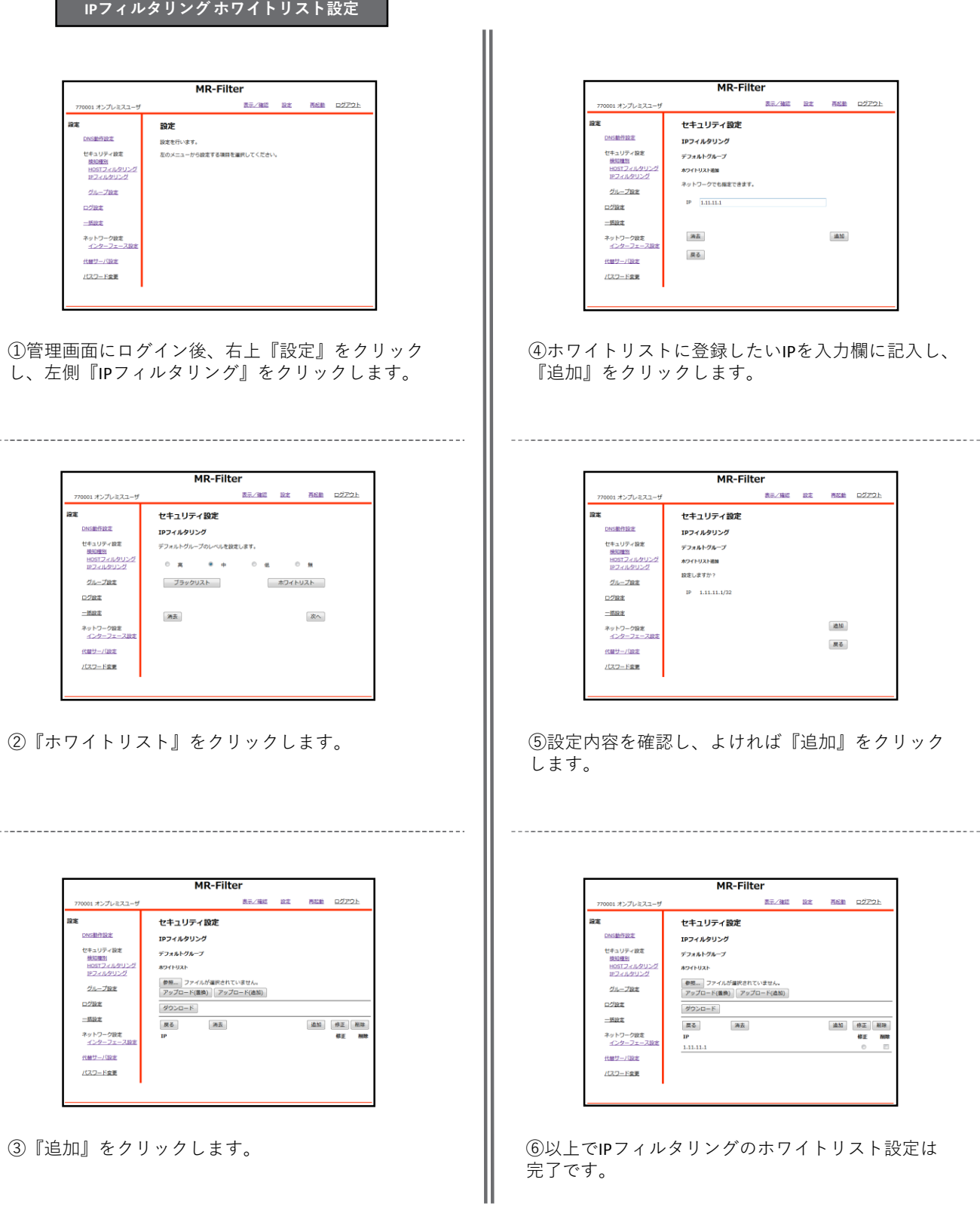

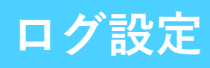

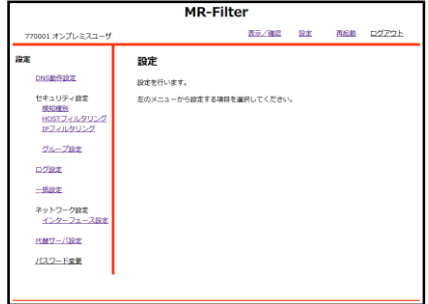

①管理画面にログイン後、右上『設定』をクリック し、左側『ログ設定』をクリックします。

| <b>MR-Filter</b>                 |          |  |                    |  |    |  |
|----------------------------------|----------|--|--------------------|--|----|--|
| 770001 オンプレミスユーザ                 |          |  | 表示/確認 設定 再起動 ログアウト |  |    |  |
| 設定                               | ログ設定     |  |                    |  |    |  |
| <b>DNSMFI9#</b><br>ヤキュリティ設定      | 道常ログ取得 日 |  |                    |  |    |  |
| 換知種別<br>HOSTフィルタリング<br>IPフィルタリング | 検知ログ取得 図 |  |                    |  |    |  |
| グループ設定<br>ログ設定                   | 满去       |  |                    |  | 次へ |  |
| 一格設定                             |          |  |                    |  |    |  |
| ネットワーク設定<br>インターフェース設定           |          |  |                    |  |    |  |
| 代替サーバ設定                          |          |  |                    |  |    |  |
| パスワード変更                          |          |  |                    |  |    |  |

②取得したいログのチェックボックスをクリックし、 『次へ』をクリックします。

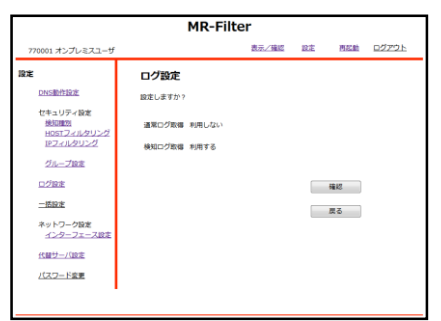

③設定を確認し、よければ『確認』をクリックしま す。

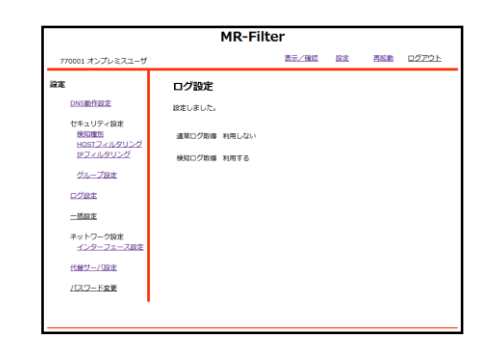

④以上でログ取得設定は完了です。

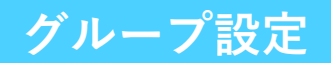

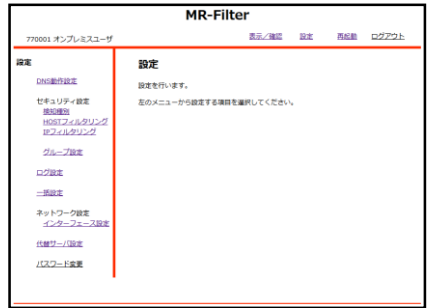

①管理画面にログイン後、右上『設定』をクリック し、左側『グループ設定』をクリックします。

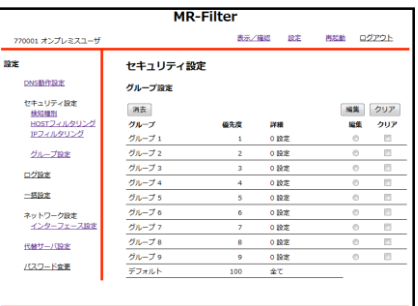

②設定したいグループのラジオボタンをクリックし 『編集』をクリックします。

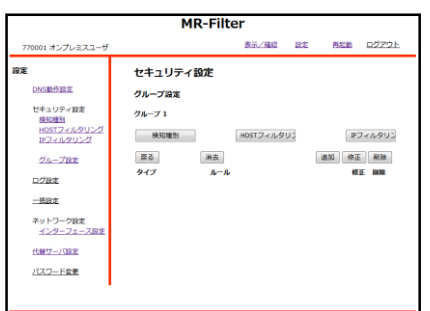

③『追加』をクリックします。

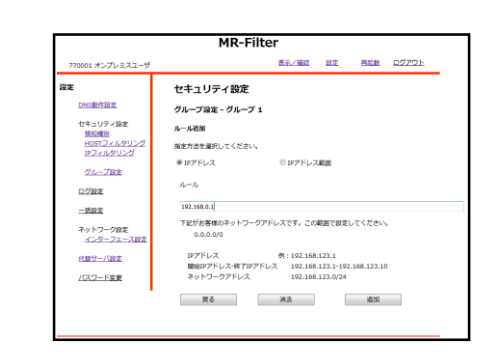

④グループに登録したいIPを入力欄に記入し、『追 加』をクリックします。

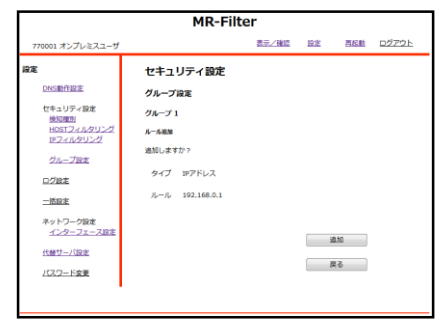

⑤設定内容を確認し、よければ『追加』をクリック します。

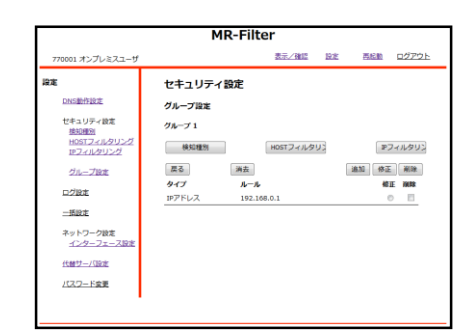

⑥以上でIPフィルタリングのホワイトリスト設定は 完了です。

※**グループごとの『検知種別』『HOSTフィルタリン グ』『IPフィルタリング』については各ボタンをク リックして設定を行ってください**